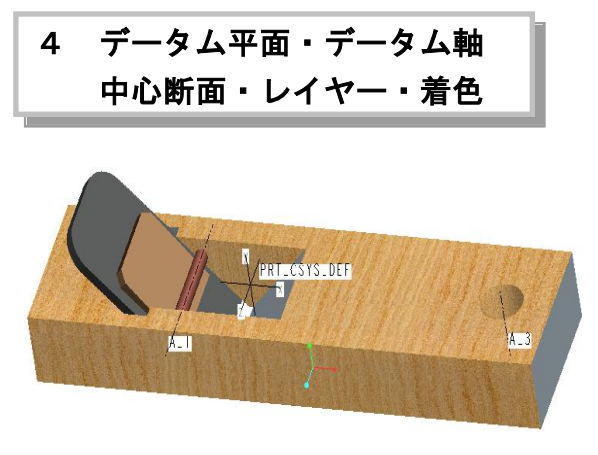

図 4-1 鉋部品

## 4.1 目的

- (1) 新しい基準面と基準軸を作る
- (2) フィーチャーの作成
- (3) 基準面を用いてモデル断面をスケッチする
- (4) 新しいレイヤーを作る
- (5) 断面表示
- (6) モデルの色彩と模様を配置
- (7) 単純なリレーションを用いてフィーチャーを 制御する

レイヤーは、フィーチャーのグループ化の機能を 持ち、フィーチャーを表示、非表示、削除、制御す るなどの操作ができる。レイヤーは幾つでも作るこ とができる。設計者自身がレイヤーの名前を定義す ることによって仕事の効率をあげることができる。

## 4.2 新規部品の作成

ProENGINEER WILDFIRE 5.0 を立ち上げ、画面左上 にあるツール「ファイル」を選択し,「ワーキング デ ィレクトリ」をクリックして、フォルダやディレク トリを指定する。次に「ファイル新規」をクリック し,図 4-2 のメニューボックスに

「タイプ」: ◉ □ 部品

「サブタイプ」: | ◉ ソリッド

## 「名前」:PLANE

を入力してボックスの下部にある をマークし、OK をする。

| □ 新規                                                                                                    | $-x$                                               |  |
|----------------------------------------------------------------------------------------------------|----------------------------------------------------|--|
| タイプ<br>○ 読 スケッチ<br>◎ □ 部品<br>○ 口 アセンフツ<br>○世 製造<br>○ 国 図面<br>○ □ フォーマット<br>○ 目 レホート<br>○ —— タイヤクラム<br>○  ト レイアウト<br>○ ◎ マークアップ | サブタイプ<br>◎ ソリッド<br>○ 複合素材<br>○ 板金<br>○パルク<br>○ハーネス |  |
| PLANE<br>名前<br>共通名                                                                                                    |                                                    |  |
| ☑ デフォルトテンプレート使用                                                                                                    |                                                    |  |
| OK                                                                                                    | キャンヤル                                              |  |

図 4-2 部品名前と新規内容設定

まず初期座標系における基準面と座標名称について 学習する。Pro\_ENGINNER WILDFIRE 5.0 の初期座標 系の名称はナビゲーターのモデルツリー内または図 4-3 に示す座標内の - ※ PRT\_CSYS\_DEF である。この 初期座標系の名称をダブルクリックすると新しい座 標系の名前に書き換えることができる。例えば初期 状態の座標系名前「PRT\_CSYS\_DEF」を作成部品の名 前「PLANE\_CSYS」を入力すると図 4-4 に示すように 作成部品名を冠する初期座標系となる。

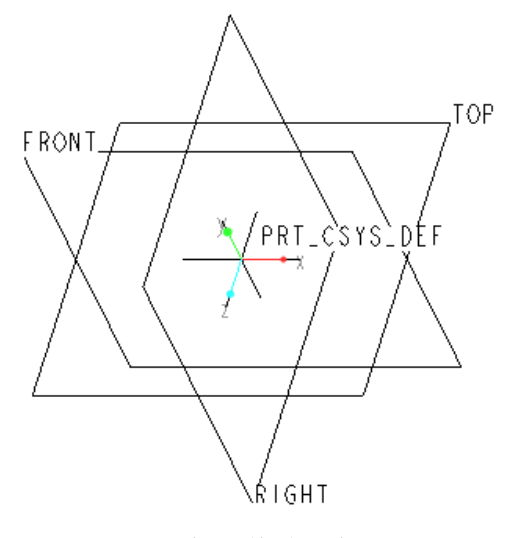

図 4-3 初期基準面座標

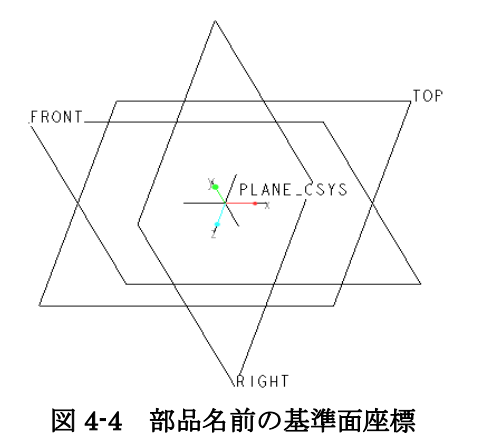

例えば、アセンブリ製品のパーツが 20 個の構成部品 によって組み立てられているとすれば、アセンブリ製品 は 20 通りの初期座標系を持っていることになる。このよう に構成部品名の初期座標系を改名することによって 個々部品の識別が容易になるとともに構成部品のグル ープ化、組み立順番などが製品管理を容易することがで きる。なお、構成部品数が数多くない場合には、座標系 名前と構成部品の作成ファイルの名前を同じにすると一 層便利である。

レイヤー表示については作成モデルに対する初期レ イヤーが自動的に作成される。図 4-5 に示す「ナビゲー ターボックス」内の「表示」 ニ ゙゙゚゙゙゙゙゙゙゙゙゚゚゚゙゙゙゠゙゚゚゚<sup>゚</sup>゙゙゙゙゚゚*゚゚゚゚゚゚゚゙゙゙゚゚゚゚゚゚゚゚゚゚゠*ゟヺゖックすると、レイヤーツ リー内に自動的にシステム座標系と作成部品基準面の 二つが配列される。

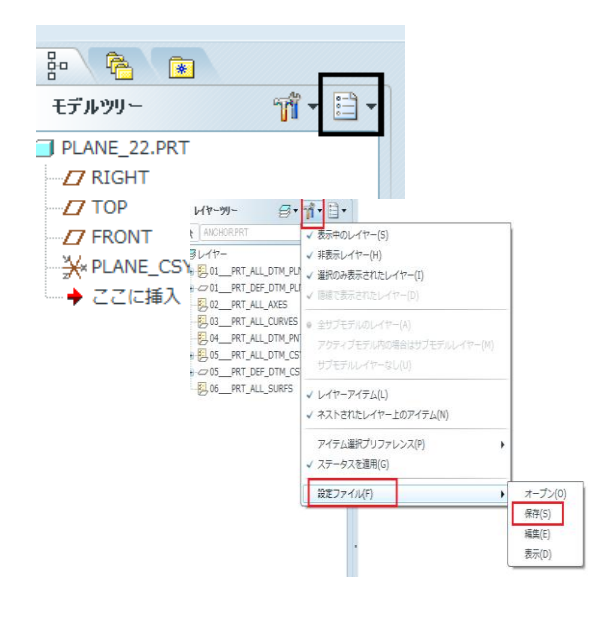

図 4-5 レイヤーツリーファイルを保存

「設定」『あタリックして、設定ファイルを選び、 保存をクリックしてファイルの名前を PLANE と 入力すると作成部品のレイヤー情報が保存される。 「レイヤー」 ヨをクリックするとオフになる。再 び、ナビゲーターボックスにモデルツリーが表示 される。

## 4.3 押し出しベースフィーチャーの作成

# • 「押し出し」 ■ をクリックして開始する。

図 4-6 に示す共通ダッシュボードの押し出し深 さに「64」を入力する。次に「配置」をクリック して、図 4-7 に示すようにスケッチ平面に 「FRONT」を定義し、参照平面を「RIGHT」に 設定する。

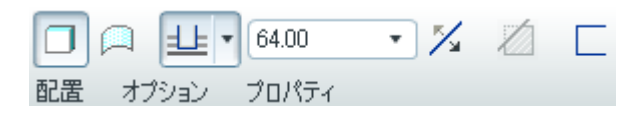

図 4-6 共通ダッシュボード

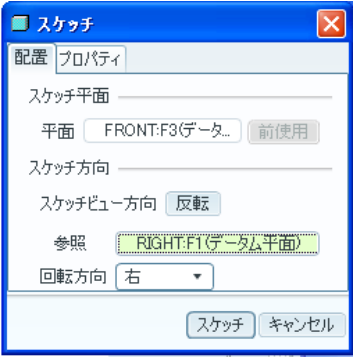

図 4-7 スケッチ平面の設定

図 4-8 に表示した側面図を描き、図 4-9 のように押し 出すと図 4-10 のベースフィーチャーとなる。

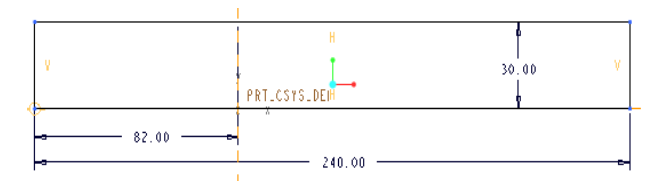

図 4-8 押し出し部品の寸法

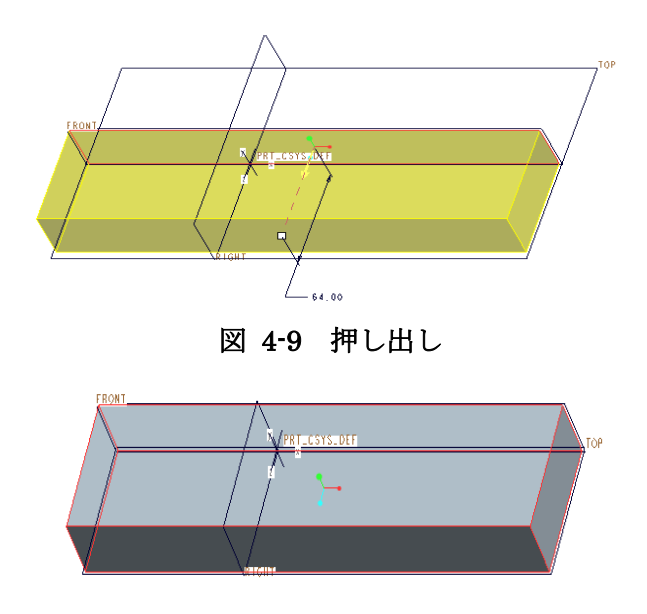

図 4-10 ベースフィーチャー

## 4.4 デーダム平面の作成

ベースフィーチャーの中心部にカンナのブレード (刃)を設置する V 字型溝を作成するために、設計 上必要なデータム平面(基準平面)を新しく追加設 定する。

この追加するデーダム平面はベースフィーチャーに置 かれた初期データム平面と異なり、ベースフィーチャー の任意な箇所、あるいは初期データム平面と平行する位 置に追加される新しい基準平面であり、次のフィーチャ ーを簡単に作れる便利なツールである。 また設計者が、 将来、寸法を変更する可能性の高い箇所において、デ ーダム平面を設けることによって部分的なフィーチャーを 制御し易くすることと参照平面としても使用される。

・「平面」ロツールを選択すると、デーダム平面の参 照ボックス図 4-11 が表示される。

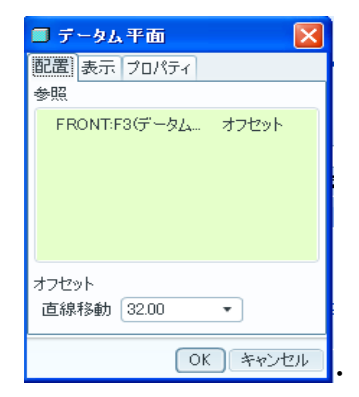

図 4-11 データム平面の設定

・ 参照に「FRONT」平面を選択し、オフセット直 線移動距離にベースフィーチャーの半分 「32mm」を入力する。

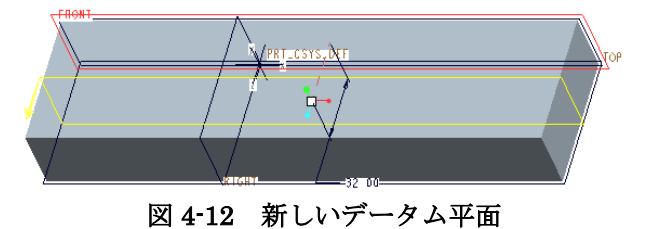

・ 「保存したビュー リスト」<sup>『</sup>『の「標準方向」をク リックして図 4-13 のように完了する。

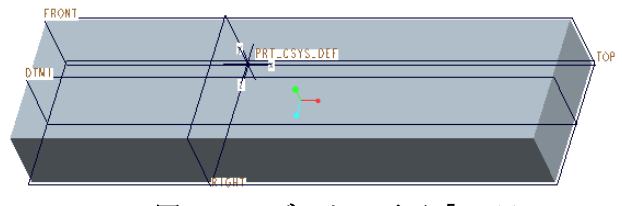

図 4-13 データム平面「DTM1」

### 4.5 部分除去1

• メインツールバーの「環境」<sup>®</sup>ツールを選択し,表示 スタイルを「シェード」、標準回転方向を「斜投影」、 正接エッジを「実線」に設定する、「適用」、「OK」を クリックして、環境設定を終了する。

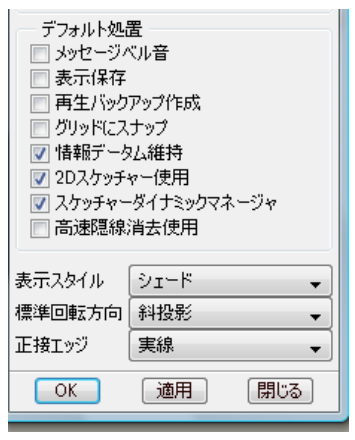

図 4-14 環境の設定

• 「押し出し」<sup>67</sup> ツールを選択すると、共通ダッシュボ ード図 4-15 が表示される。

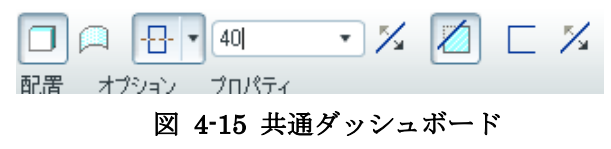

- ・ 図 4-15 は 中心より両側に 40mm 幅を除去する ことを意味する。
- 次に押し出しオプションを「両側」 <sup>国」</sup>、押し出し長 さを「40」を入力し「材料除去」 ロクリックする。
- ・ 「配置」、「定義」をクリックしスケッチ平面を図 4-16 のように、スケッチ基準面を「DTM1」に設定する。 スケッチの参照面は「RIGHT」、回転方向は「右」 (Pro/E の初期設定条件)にして、「スケッチ」をクリッ クして、スケッチの設定を終了する。

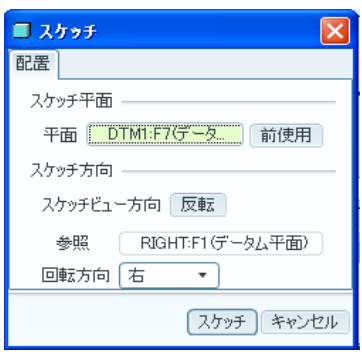

#### 図 4-16 スケッチ平面の設定

・ 次にスケッチの参照を追加する。メインツールバー のツ「スケッチ」をクリックして「参照」を選ぶと、図 4-17 の参照ボックスが表示されるので、新しく、図 4-18 参照の追加箇所の矢印の指示した左エッジと 上面エッジをクリックして参照ボックスに追加する。

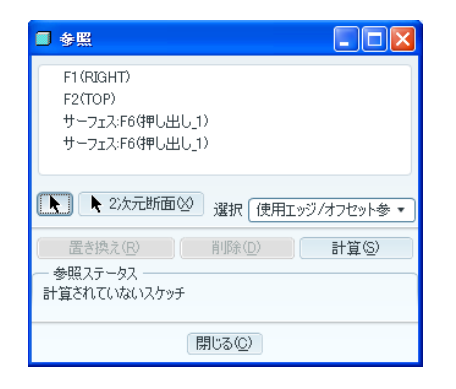

## 図 4-17 参照を追加設定

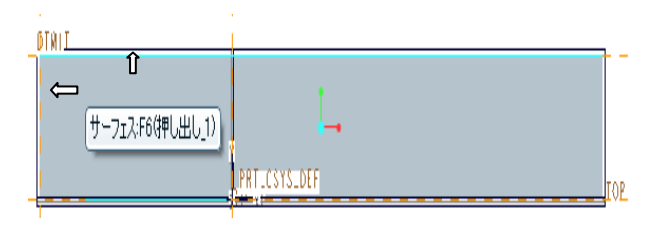

図 4-18 追加される参照ジオメトリ

- ・ スケッチ画面に戻り、図 4-19 に示す除去部分の スケッチを描く。
- ・ RIGHT平面軸と底平面(TOP平面)より5mm下の 垂直な位置を頂点として両側に角度 45°の直線をモ デル上面までに交接する。両端を直線で結んで三 角形をスケッチする。「閉じたループをシェード表 示」 <sup>選 </sup>をクリックすると三角形はオレンジ色 に着色される。

【注記】着色されない場合は、三角形は閉じたルー プになっていないので押し出すことはできない。

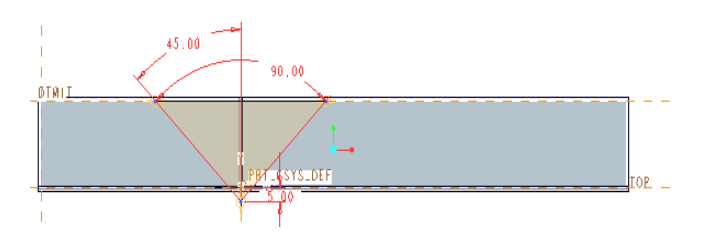

図 4-19 材料除去部分のスケッチ

• スケッチを「終了」 ▼ する。

図 4-20 から押し出しが開始され、デーダム平面 DTM1 より両側に押し出し幅 40mm 、共通ダッ シュボードの深さオプション 日 ▼ 4000  $\overline{\phantom{a}}$ を設定する図 4-21 に示す。「検証モード」 60 を クリックして作成されたフィーチャーを確認す る図 4-22 に示す。

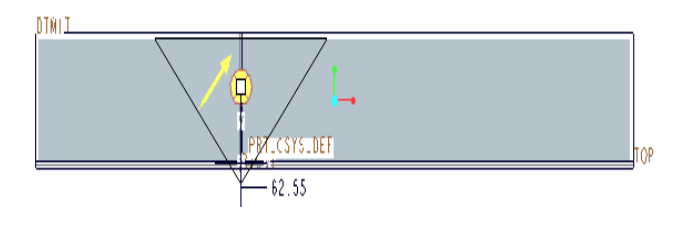

図 4-20 押し出し開始

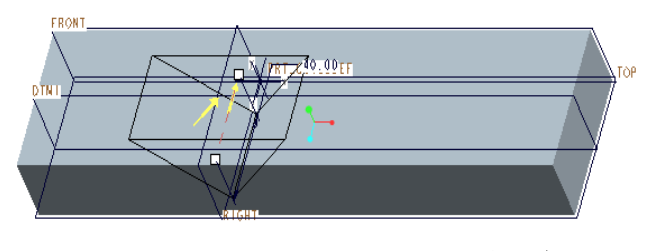

図 4-21 中心面より両側 40mm 幅 除去

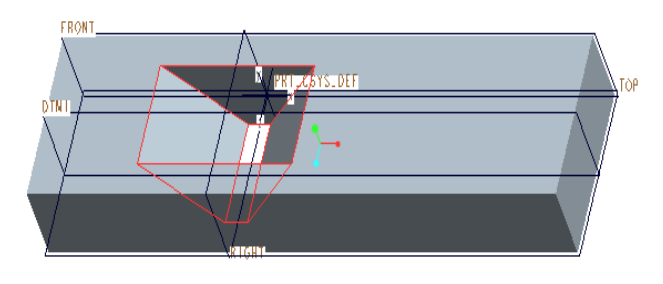

図 4-22 除去部分フィーチャー

「完成」 ★をする。図 4-23 に示すように押し 出し除去が終了する。

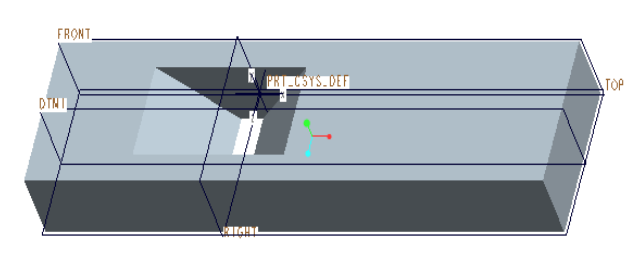

図 4-23 押し出し除去完了

## 4.6 部分除去 2

同様のスケッチ条件で、カッター(刃)を収めるホルダー (溝)を材料除去によって作成する。

• 「押し出し」<sup>67</sup>ツールを選択すると、共通ダッシュボ ード図 4-24 が表示されるので、オプションを「両側」 日」、押し出し幅を「50」を入力し「材料除去」 クリックする。

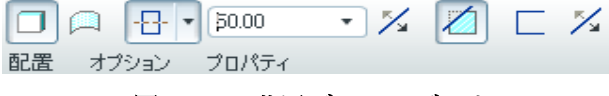

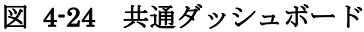

- 「配置」、「定義」をクリックしスケッチ平面を図 4-25 に表示するように前回と同様、スケッチ基準面を 「DTM1」、スケッチの参照面を「RIGHT」、回転方 向は「右」とする。参照面を追加する。
- ・ また図 4-26 の矢印の指示した、左端面と上平面の エッジをクリックして 2個のエンティティをスケッ チ参照として追加する。

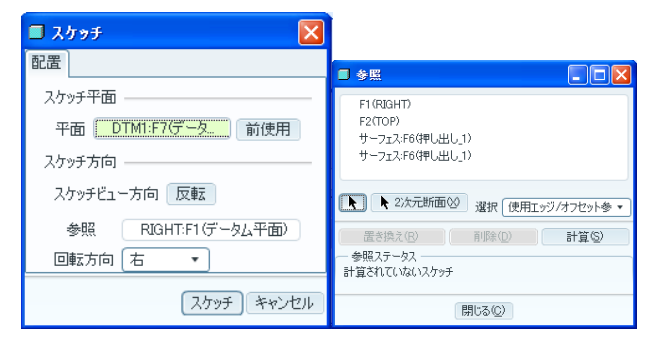

#### 図 4-25 スケッチの設定と参照

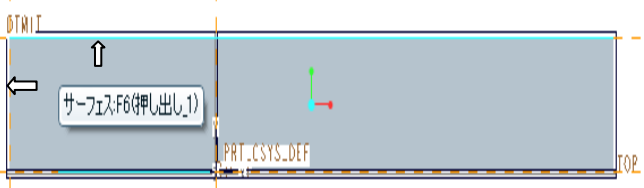

図 4-26 追加する参照ジオメトリ

- スケッチ参照ボックスを 「閉じる」。スッチ開始 する。
- 2 回目の材料除去を行い、カッター ホルダーを作 成するために、二つの平行線からなる菱形を次の 要領で描く。
- ・ 先ず、「直線」 ツールを選択して、前回材料除 去した左 45°の傾斜面を上面から底面まで直 線を描き底面の交点から、垂直な RIGHT 平面 軸より、右側に 3mm の位置まで直線を描く。 その位置から左斜面と平行な直線で戻り、最後 に上面を左に戻り二つの平行線からなる菱形を スケッチする図 4-27 に示す。

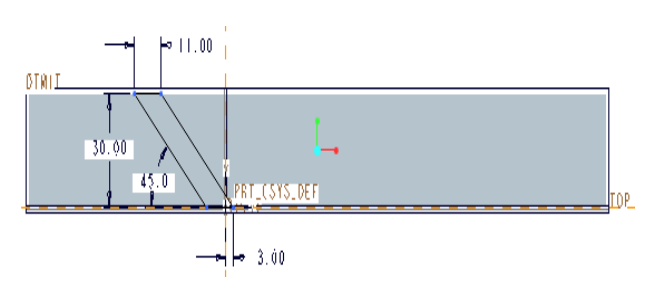

図 4-27 カッター・ホルダーのスケッチ

- スケッチ「終了」 をして、図 4-28 に示すよう に押し出し形所と場所を示す。
- 検証モード」 <sup>6</sup>0<sup>ウ</sup>をクリックして作成されたフ ィーチャーを確認する図 4-29 に示す。

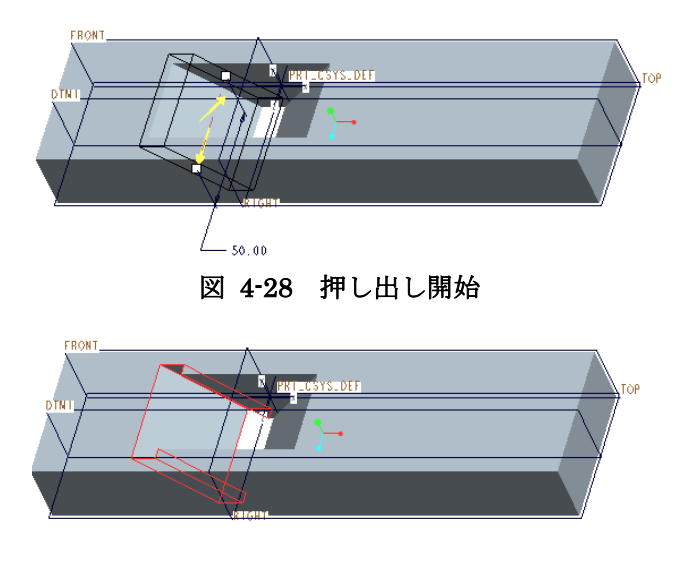

図 4-29 押し出し除去

• 「保存したビューリスト」ロ『の「標準方向」を 選択すると、図 4-30 のようにフィーチャーが完 了する。

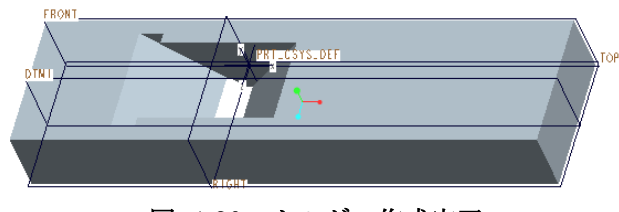

図 4-30 ホルダー作成完了

#### 4.7 構成部品(カッター・固定用楔等)の作成

左側の斜面溝に、鉋のカッターと固定用楔型板と 固定用円柱を作成する。このモデルは数個の部品フ ィーチャーによって構成されているが、アセンブリ 製品のように分解可能な単独部品を個別に作成して いないので、構成部品同士が組み立てた状態の立体 部品像を作成する。

## 4.7.1 データム平面 2 の作成

- ・ 先ず鉋に装着する金属性カッターを作成するた めに、木枠の左側斜面に、二つ目のデーダム平面 「DTM2」を配置する。
- 右側ツールバーから「平面」ロッールをクリックす る。 デーダム平面の参照ボックスが表示されるので、 基準面の参照を「左側ホルダー斜面」に指定する (図 4-31)に示すように、クリックして赤いハイライト色 に変わった斜面部分)。

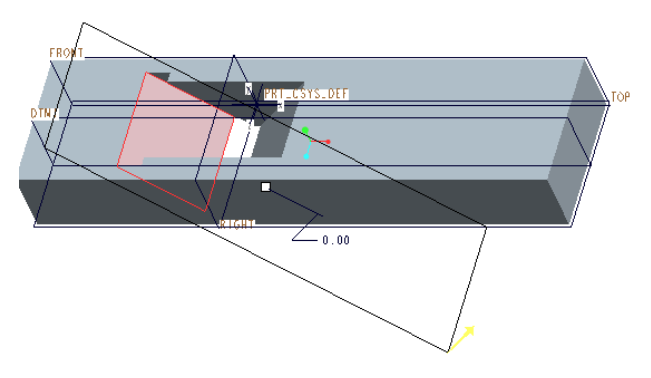

#### 図 4-31 デーダム面 DTM2 の参照平面

・ 図 4-32 に示すように、参照ボックスのオフセット直線 移動距離を 0mm 位置に設定する。

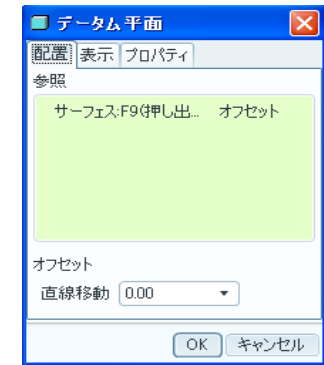

図 4-32 デーダム平面 DTM2 の参照ボックス

- ・ カッターを DTM2 平面上にスケッチして、 DTM2 平面より押し出してアイテム部品を作成 する。
- ・ 「押し出し」<sup>白 </sup>ツールをクリックして、「配置」、「定 義」をクリックする。
- ・ 図 4-33 に示すようにスケッチ平面として「DTM2」左 側斜面を選択し「スケッチ」をクリックして、スケッチモ ードに戻る。

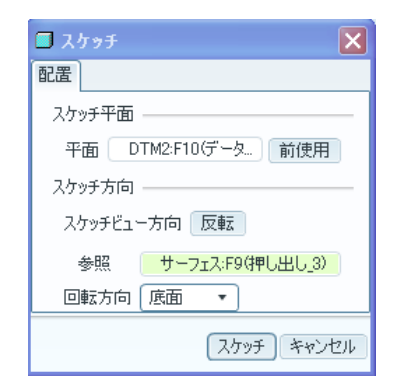

図 4-33 スケッチ平面参照ボックス

・ 自動的に表示されたスケッチ参照ボックスに二 回目の材料カットした溝の横方向の上面エッジ が既存参照エンティティとして存在され、追加す る参照フィーチャーは図 4-35 の図面に、矢印 で表示する。一回目材料カットでもモデル底面 における右斜面出口エッジ (RIGHT 面の右側) の首直エッジを参照エンティティとして追加指 定をする。

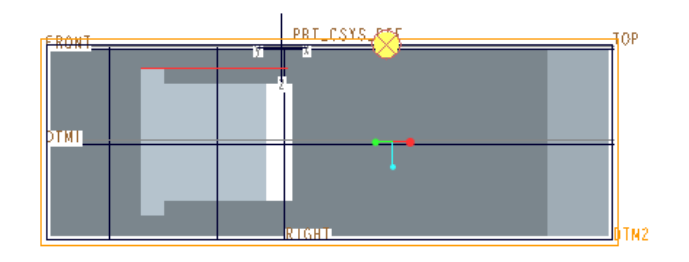

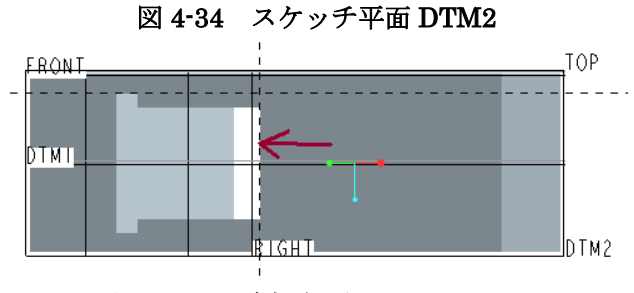

図 4-35 追加参照エンティティ

・ 追加指定をした参照エンティティは図 4-36 に示 すようにスケッチ参照ボックスに収められて新 しい参照内容として適用される。

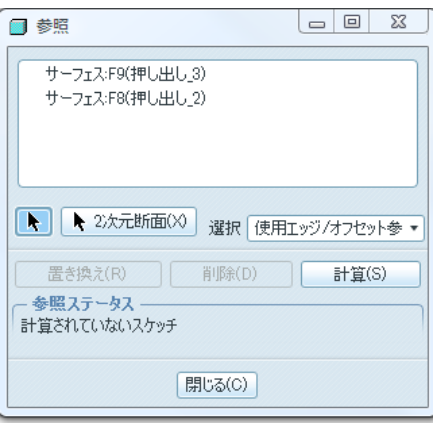

図 4-36 参照ボックスの新しい定義

・ 直線ツールの中の「2点間中心線」 を使用し て RIGHT 平面軸と底辺に鉋の刃先が置かれる ・ フィーチャー検証をして、「フィーチャー完了」

開口幅の右側エッジの間に、垂直な中心線を描 く。

- 「アイテム選択」 をクリックするとその開口 幅の右辺エッジと縦の中心線までの暫定寸法が 表示されるので、寸法を「4mm」に修正をする。
- 次に「長方形」 ■ツールを使用して TOP 平面 に長方形のカッターの外形図を描き、「スケッチ 終了」 √する。
- ・ なお、長方形のスケッチは垂直な中心線から描き 始め、水平な中心線を対称軸とした、長さ85mm、 幅 50mm の長方形となる。作成した部品の寸法 図を図 4-37 に示す。

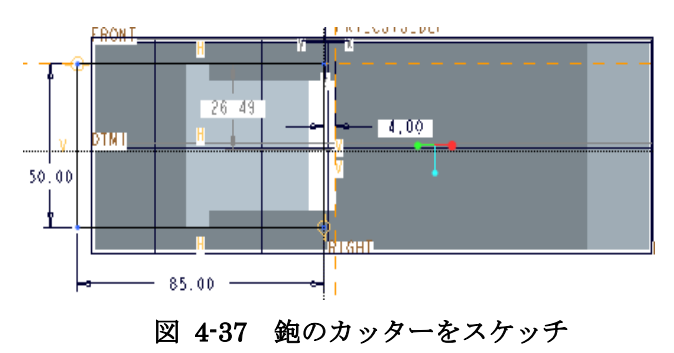

- 次に「押し出し」<sup>67</sup>ツールを使用すると図 4-38 となる。
- ・ カッターの厚さに暫定値が表示されるので、共通 ダッシュボードの深さオプション せ !!  $\vert \mathbf{v} \vert$ を設定する。カッターの厚さを 4mm まで押し出 す。

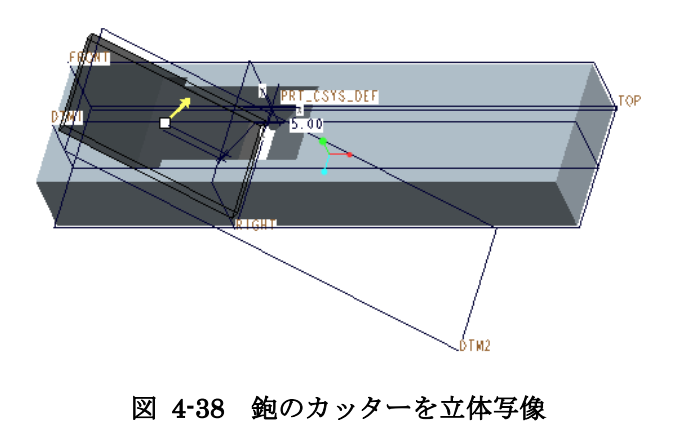

#### をクリックして図 4-39 のように完了する。

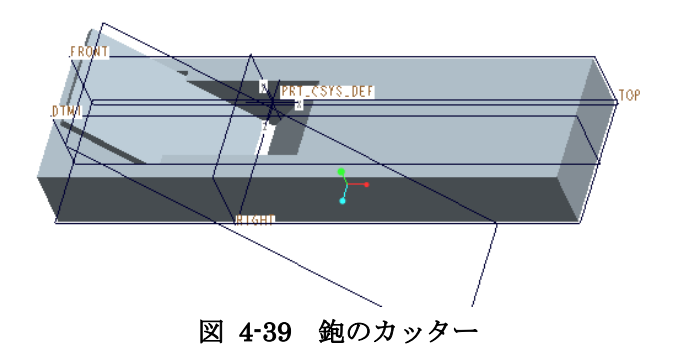

- ・ 次にカッターの刃先を作成する。図 4-40 のよう に刃の先端部がよく見えるように回転する。
- 「面取り」 シールを選択して、図 4-41 のよう にカッターの刃先のエッジをクリックして赤く ハイライトする。共通ダッシュボードの「ピース」 から「D1×D2」を選択して面取り寸法量を D1 に 5mm、D2 に 4mm と入力する。

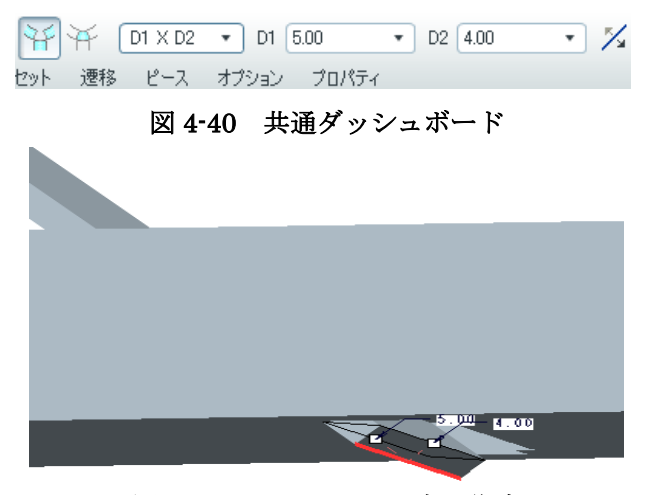

図 4-41 カッターの刃先の作成

・ 完成したカッターの刃先側面形状を図 4-42 に示 す。

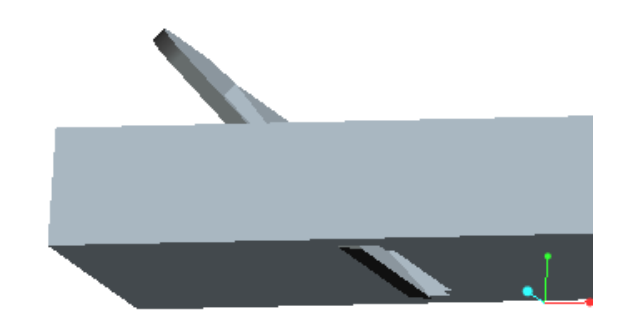

図 4-42 完成したカッターの刃先

・ カッター頭部を整形するために「ラウンドエッ ジ」 ソールを選んで、Ctrl キーを押しながら 頭部の二つのエッジをクリックして赤くハイラ イトする図 4-43 に示す。

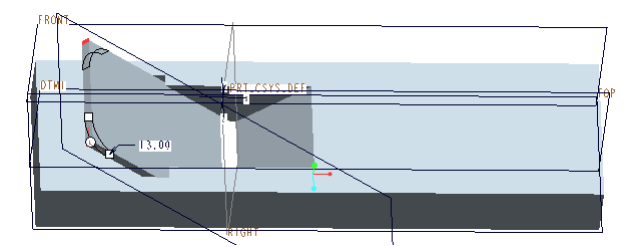

図 4-43 カッター頭部の選択

ラウンド幅「15mm」を入力して図 4-44 のよう に整形する。

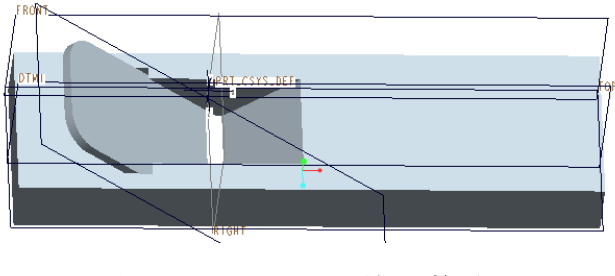

図 4-44 カッター頭部の整形

- ・ 2個目に作成する部品として、カッターが滑落ち ないように押える機能の差込み楔(くさび)を作 成する。
- 「押し出し」<sup>『</sup> をクリックして、「配置」、「定義」をクリ ックするとスケッチボックスにスケッチ平面を DTM1(図 4-45)に示す。

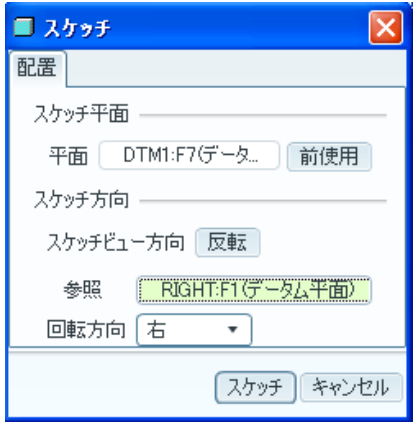

#### 図 4-45 スケッチ ボックス

- ・ 「スケッチ」をクリックして、スケッチモードに戻る。
- **「隠線表示」 甲をクリックする。**
- ・ 図 4-46 の矢印で指示する2個のエンティティ を、ツール「スケッチ」、「参照」をクリックし て表示された図 4-47 スケッチ参照ボックスに 追加する。

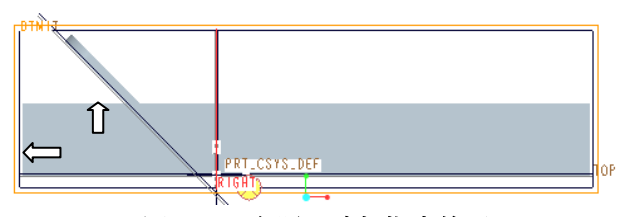

図 4-46 参照の追加指定箇所

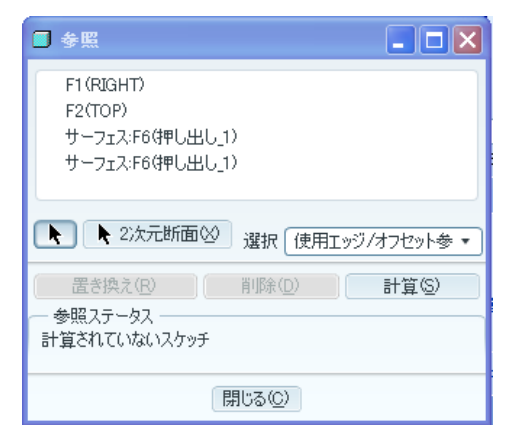

#### 図 4-47 参照の追加

・ 次にカッターを固定する楔を作成する。楔の断面 スケッチ及び寸法は図 4-48 に示すようにベース フィーチャー上面より 10.5mm 上方から長さ 50mm の楔形の板で上部の厚い部分は 4mm、下

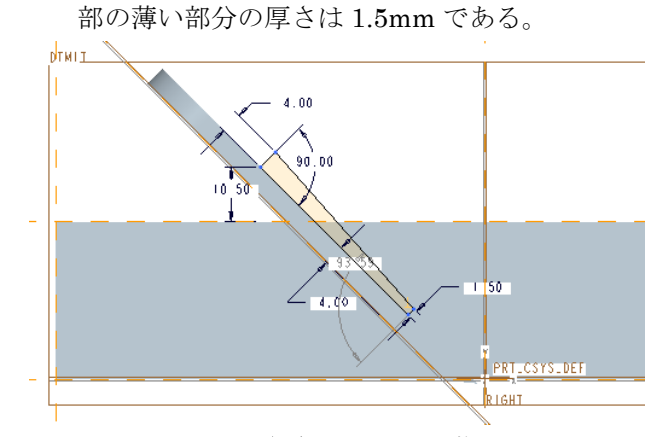

図 4-48 傾斜面における楔断面

- スケッチ「終了」 レて、「押し出し」 ロッー ル を選択すると、図 4-49 に示す押し出しモード になる。
- 検証モード」 <sup>6</sup>0<sup>ウ</sup>をクリックして作成されたフ ィーチャーを確認する図 4-50 に示す。

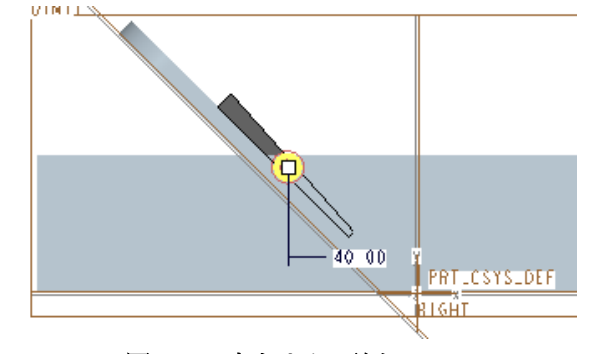

図 4-49 中心より両側 40mm

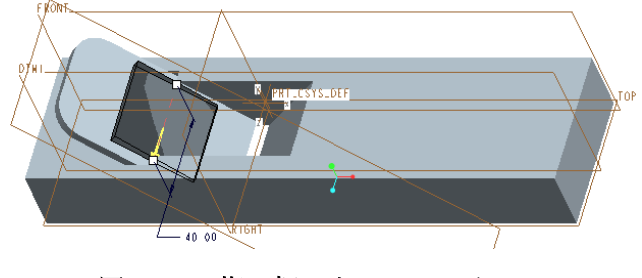

図 4-50 楔の押し出しフィーチャー

・ 共通ダッシュボードの押し出し方向を「両側」、深さ 「40mm」と入力する図 4-51 に示す。。

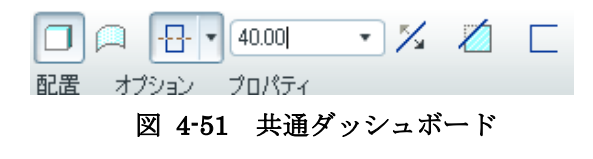

「標準方向」をクリックして図 4-52 のように 完了する。

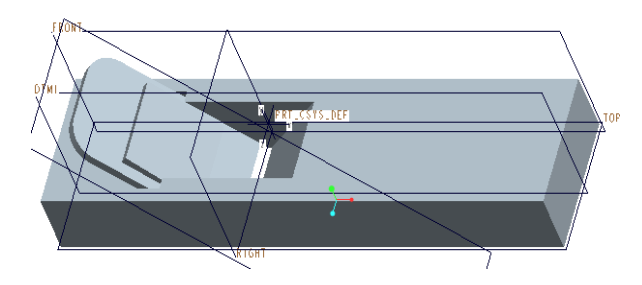

図 4-52 差込み楔

- ・ 「Ctrl」キーを押しながら、楔の上部の二つの エッジをクリックして赤くハイライトする。
- 「面取り」 ッールをクリックして、面取り幅 を

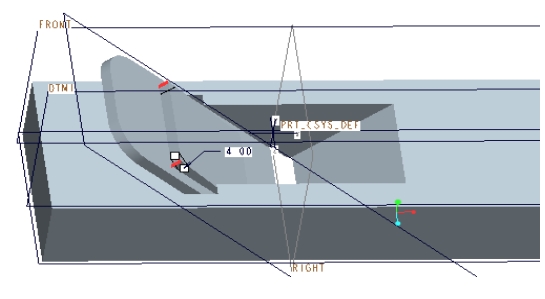

適当に入力して終了する図 4-53。

図 4-53 楔頭部のラウンド

• 「保存したビューリスト」ロの「標準方向」を 選択すると、図 4-54 のようにフィーチャーが完 了する。

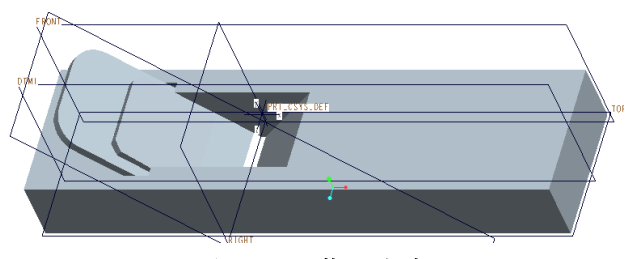

図 4-54 楔の完成

## 4.6 デーダム面 DTM3、デーダム軸 A-1 の作成

3 個目部品として、楔形板を固定するための「円柱」 を作成する。この部品の参照エンティティは DTM1 に依存をしないように作成され、3 つ目のデーダム平 面を使用することにする。

- ・ 「完了」⊻、「保存したビューリスト」 『゜の ― ・ 「データム平面」∠を選択する。新しいデーダム平 面の参照ボックスが図 4-55 に表示される。
	- ・ 基準面参照を「FRONT」、オフセットを 1mm とす  $\zeta$

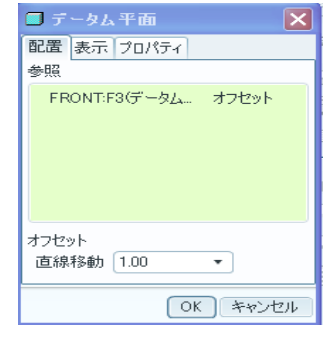

図 4-55 デーダム面の参照

• 「保存したビューリスト」 ■ の「標準方向」を選 択して図 4-56、DTM3 の参照面を FRONT 図 4-57 また「RIGHT」方向を選ぶと図 4-58 となる。いず れの図に示すように「DTM3」は FRONT 平面の外 側に置かれる状態にあることを確認することができる。

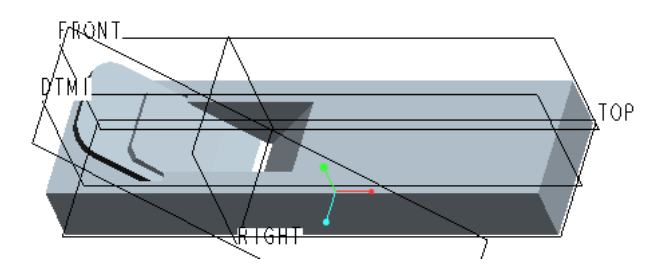

図 4-56 標準方向

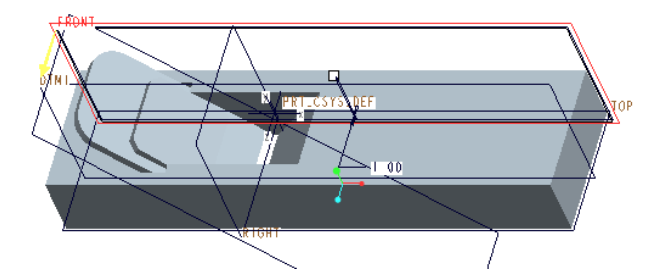

図 4-57 デーダム面 DTM3 の参照

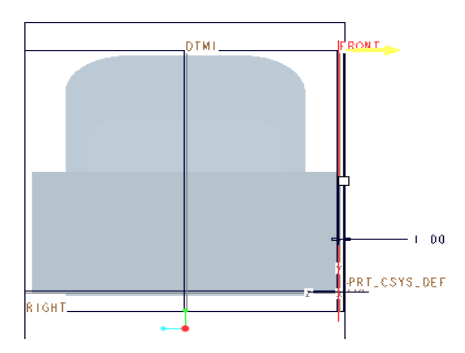

#### 図 4-58 RIGHT ビュー

- ・ 次に作成した作成をしたデーダム面 DTM3 に直 交する「デーダム軸」を配置する。
- ・ 「保存したビューリスト」<sup>コ!</sup>。から「FRONT」方 向を選択する。
- ツールチェストの「データム軸」/を選択すると、 データム軸の参照ボックス図 4-59 が表示される。
- ・ 新しいデータム軸の設定場所として図 4-60 に示 すように参照平面に「DTM3」垂直、オフセット 参照にカンナ本体の表面より「8mm」と左面よ り「66mm」を指定すると新しいデーダム軸「A-1」 の配置箇所が赤い太い線で表示される図 4-60 に 示す。

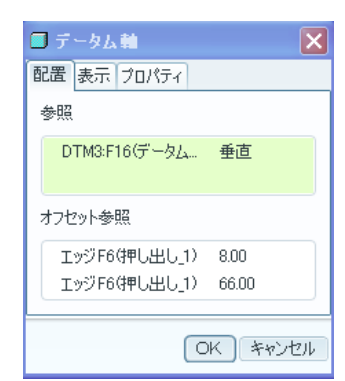

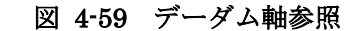

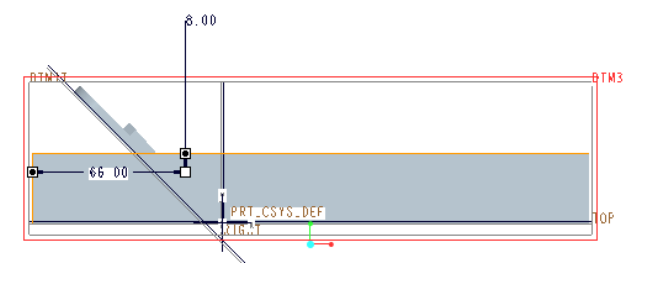

図 4-60 デーダム軸の参照フィーチャー

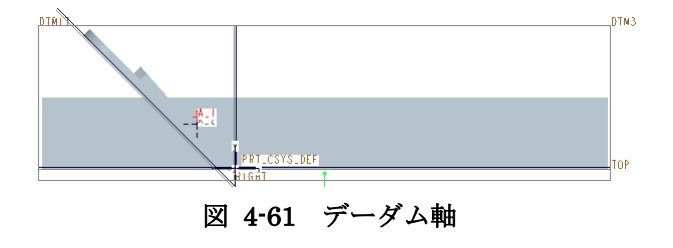

次に楔を固定するための円柱を作成する。 ・ 「押し出し」」<sup>67</sup> を選択し、「配置」、「定義」をクリ

ックする。図 4-62 に示すスケッチボックスのス ケーチ平面に「DTM3」、回転方向に「右」を選 択する。「スケッチ」をクリックしてスケッチモ ードに戻る。

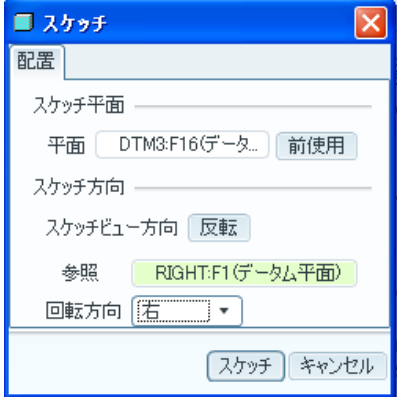

図 4-62 スケッチ平面 DTM3

・ 次にメインツール「スケッチ」の「参照」を表示 して、モデルツリーよりデーダム軸 A-1 を選択 して参照に追加をする図 4-63 に示す。

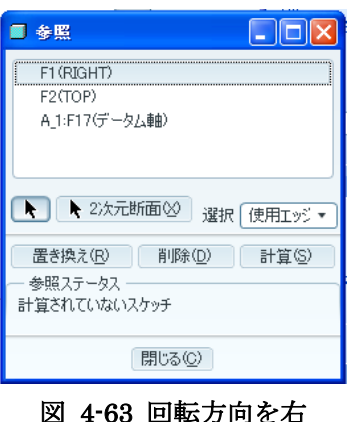

次に図 4-64 に示すようにデーダム軸 「A-1」を 円柱構成部品の中心軸として、直径φ「6mm」 の円を描き、ダッシュボードに長さ「64mm」 を入力する図 4-65 に示す。

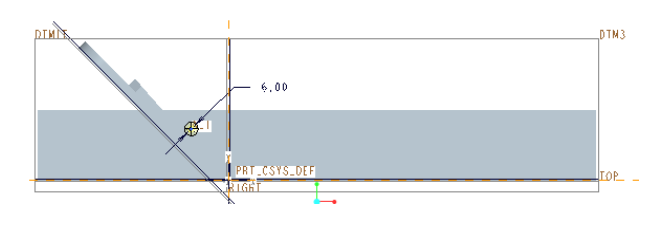

 $\ddot{\phantom{0}}$ 

## 図 4-64 円柱の配置箇所

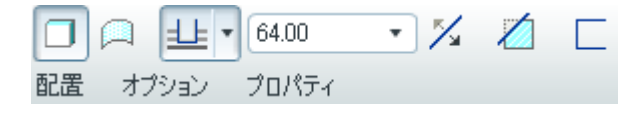

### 図 4-65 共通ダッシュボード

- 「スケッチの終了」 をクリックする。
- ・ 「保存したビューリスト<sup>ロ</sup>"から「標準方向」を 選択すると図 4-66 に示すように円柱が押し出さ れるので「フィーチャー完了」 ◆ をクリックす る、ツール ビュー シェードを選ぶと図 4-67 の ように完了する。

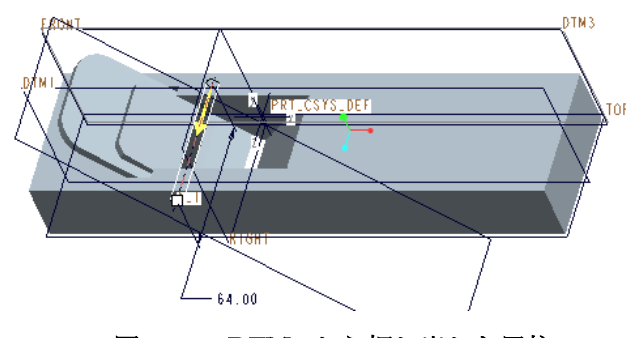

図 4-66 DTM3 から押し出した円柱

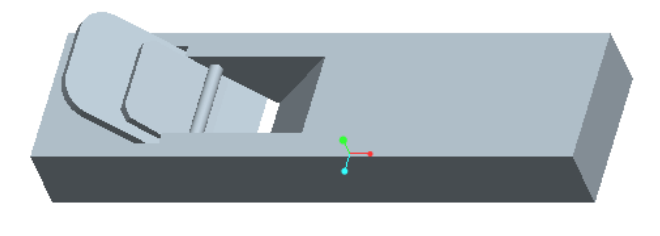

図 4-67 円柱の完成

次にモデルの右側表面に一個の穴をあける。

・ 図 4-68 のようにモデル表面を赤色にハライトす るまで押して、「穴ツール」『『を選択し穴の配置 場所を選択すると暫定的に穴が配置される。

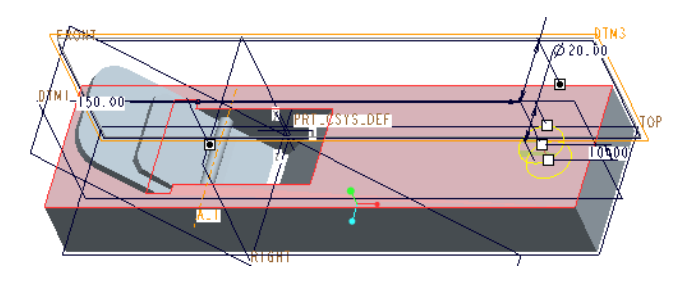

#### 図 4-68 穴あけ木枠表面

・ 次に共通ダッシュボードの「配置」をクリックす ると配置参照ボックスが表示される。オフセット 参照に Ctrl キーを押しながらモデルツリーから 「デーダム面 DTM3」と「デーダム軸 A\_1」を 選択オフセット値にそれぞれ「32」と「120」を 入力すると参照ボックスは図 4-69 となる。

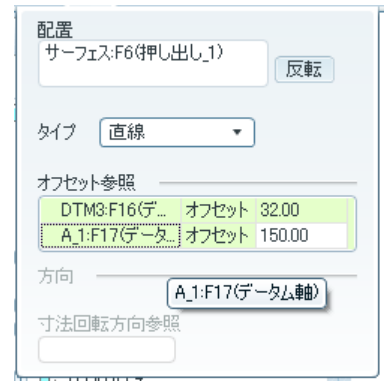

図 4-69 穴の配置参照ボックス

- ・ 穴先端の形状や直径の大きさなどは、図 4-70 に 表示する共通ダッシュボードで次のように設計 寸法に修正する。
- ・ ダッシュボードにある「形状」と「穴先端形状」 をクリックすると穴形状修正ボックスが表示 されるので、穴の直径「20mm」、深さ「10mm」、 先端角度「118°」を入力して修正する図 4-71 に 示す。

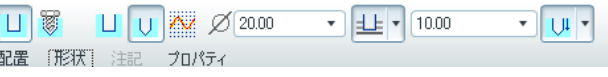

図 4-70 共通ダッシュボード

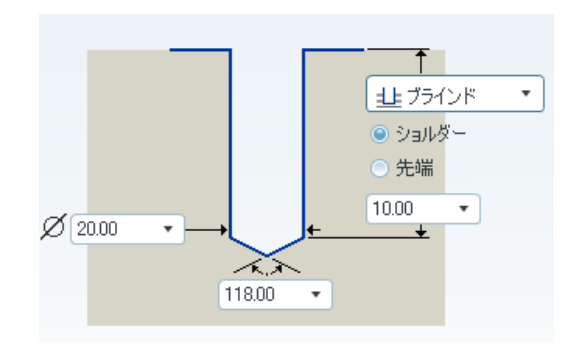

#### 図 4-71 穴形状の修正ボックス

• 修正が終わったら、「フィーチャー終了」 ◆ をクリッ クして、穴フィーチャーを完了する。図 4-72 に作成 された穴のフィーチャーを示す。

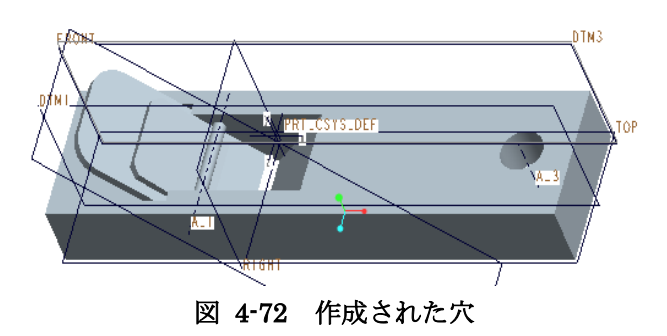

## 4.7 モデル断面

本節では完成したカンナの断面を見ることにする。

・ 先ず、メインツールバーの「ビュー・マネージャ ー」 をクリックすると図 4-73 のダイアログ ボックスが表示される。

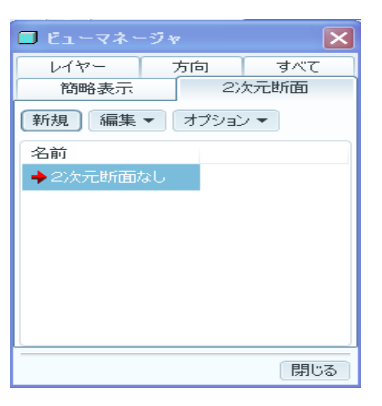

図 4-73 ビュー マネージャー

・「2 次元断面」のタブをクリックし、「新規」をクリ ックしてから名前のところに図 4-74に示すように 「PLANE」と入力する。

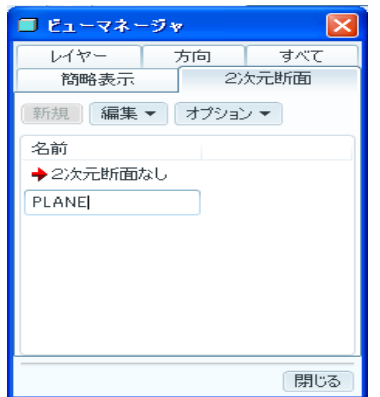

#### 図 4-74 断面名前の入力

- ・ 「断面作成」のダイアログボックスが図 4-75 のように表示されるので、「実行」をクリック すると「断面設定」ダイアログボックスが表 示されるのでモデルツリーより「DTM1」をク リックする。
	- ・ 次に選択ボックス図 4-76 の「OK」をクリッ クするとモデルにハッチング (斜線陰影)さ れた初期 2 次元断面が図 4-77 に表示される。

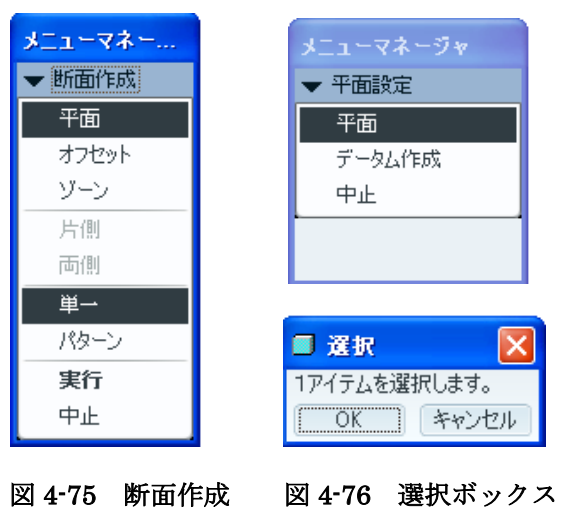

 $\mathbf{I}$ 

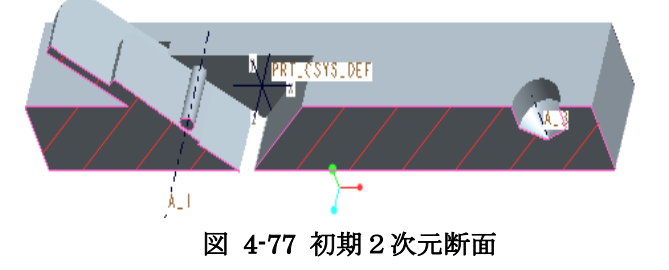

・ メニューマネージャーダイアログ のタブ編集 の「再定義」をクリックして、「ハッチング」を 選ぶ(図 4-78)とハッチング修正ボックス(図 4-79 左)内にある、斜線陰影の斜線の間隔、角 度、線種と線の色など設定編集ができる。

| ■ ビューマネージャ        |        |           |
|-------------------|--------|-----------|
| レイヤー<br>方向        | すべて    |           |
| 簡略表示              | 2次元断面  |           |
| [編集 ▼]<br>新規      | オプションマ |           |
| 再定義<br>名前         |        |           |
| 除去<br>◆2次<br>名前変更 |        |           |
| Plane<br>コピー      |        |           |
| 説明                |        | メニューマネージャ |
|                   |        | 断面修正      |
|                   |        | 寸法値       |
|                   |        | 再定義       |
|                   |        | ハッチング     |
|                   | 閉じる    | 終了刀ターン    |

図 4-78 ハッチングの定義編集

・ さらに、図 4-79(右)に示す、ハッチング修正 ボックスにある「塗りつぶし」、「カラー」をクリ ックすることによって任意の着色することがで きる。また「カラー」では斜線色と断面の全着色 に使用する色を変更することができる。

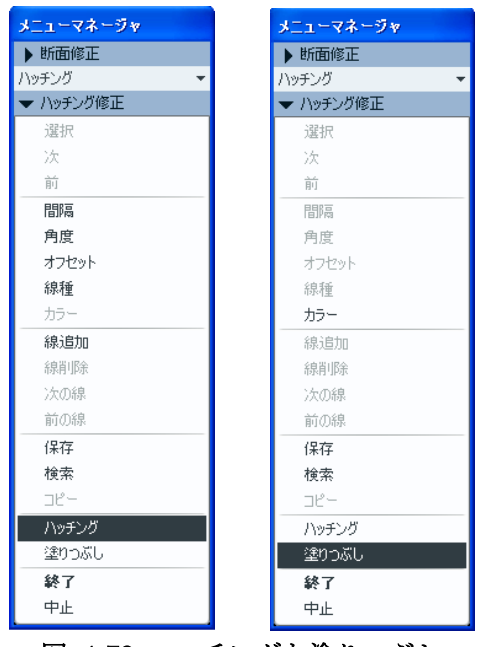

図 4-79 ハッチングと塗りつぶし

・ 部品の中心断面(中心を通る切断面)を表示する 「2次断面」の表示方法は、図 4-80 に示すボッ クス内の「オプション」タブを選択して「アクテ ィブ化」をクリックするとモデルは中心面で半分 割れた形になり、図 4-81 のように「ハッチング」 された 2 次断面が表示される。

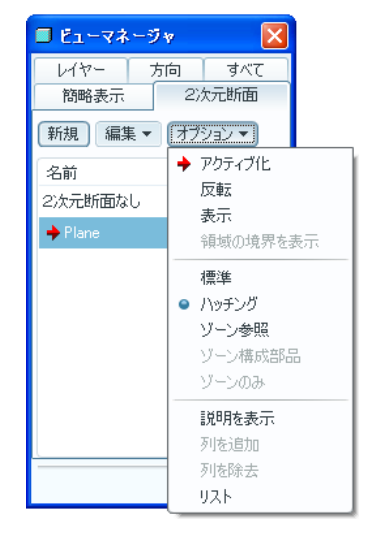

図 4-80 2次断面と表示法

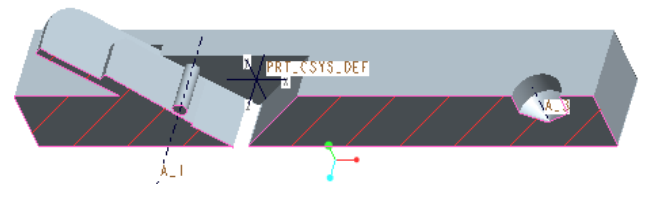

図 4-81 2次断面のハッチング表示

・ オプションボックス内の「表示」をクリックする とハッチングや塗りつぶし画像表示の 「ON-OFF」キーになる。ハッチング表示した 後に「表示」を一回クリックすると図 4-82 に示 す、ハッチング無し2次断面 になる。

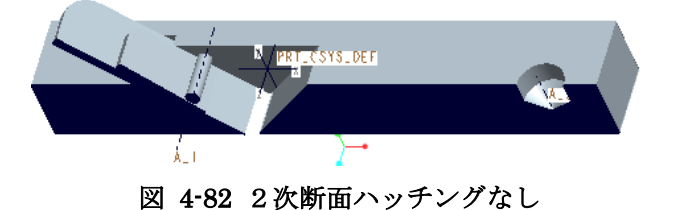

・ ハッチングを選択し、間隔を 1/2、角度を 45°、 線種を実線、色を黄色にした場合の新しい断面 を図 4-83 に示す。

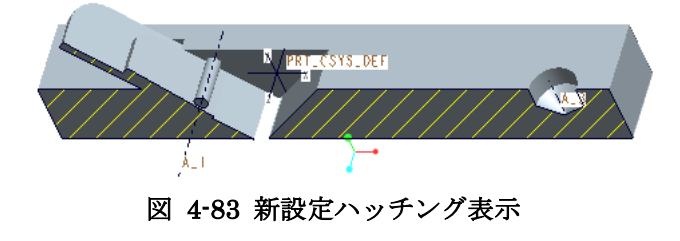

・ 「塗りつぶし」をした2次断面を図 4-84 に示す。

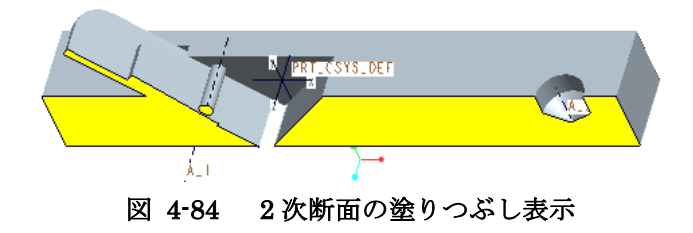

・ 断面表示においてメインツールバーの「編集」か ら「元に戻す:ビュー操作」を選択すれば3D フ ィーチャーに戻ることができる。

## 4.8 レイヤーの性質・フィーチャーの抑制と再開

完成したフィーチャーは多くのレイヤーのイメー ジを重ね合わせて表示されている。分割された一枚 一枚のイメージを「レイヤー」と呼んでいる。この ようにイメージを個々のイメージに分解することに よって、画面上の特定のだけを抑制(消去)したり、 イメージを入れ替えることが容易にできる。レイヤ ーを使用することによってモデル再生時間、修正プ ロセス時間等を短縮ができる、異なった設計の反復 を試すときに効率的である。

#### 4.8.1 レイヤーの表示と新規レイヤーの作成

• モデルツリー上部の「表示」 □ボタンを押し、 レイヤーツリーを選択する図 4-85に示す。

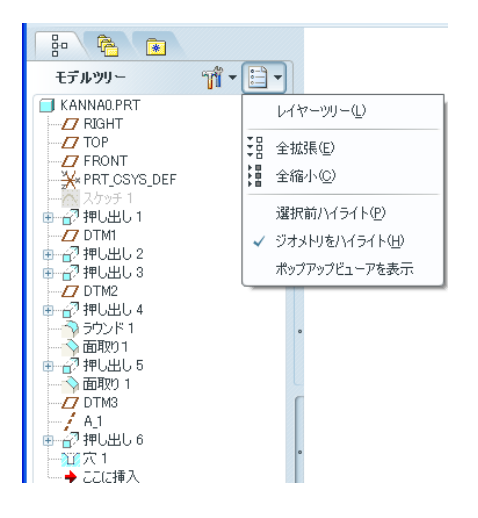

図 4-85 レイヤー表示

て。「新規レイヤー」で新しいレイヤーを作成で きる図 4-86 に示す。

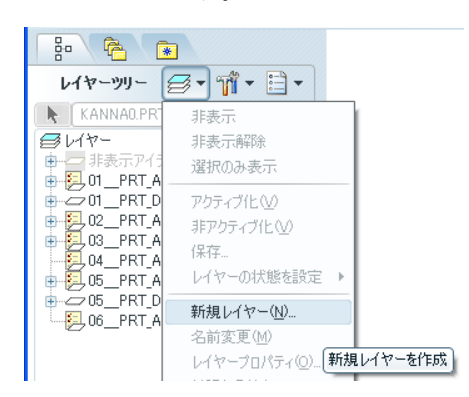

図 4-86 新規レイヤーを作成

- ・ 新規レイヤーを選択するとレイヤープロボッ クス開くので、レイヤーの名前を「DATUM FEATURES」と入力する。
- ・ レイヤーアイテムを追加するために、一旦、ナビゲー ターの表示をレイヤーツリーからモデルツリーに変 更し、モデルツリー配列上にある「DTM1」、「DTM2」、 「DTM3」、「A\_1」の作成順に沿って順にクリックす る。
- ・ 設定が終わったら「OK」ボタンをクリックす るとデータム平面と軸が「ステータス」 → として図 4-87に表示されるように取り込まれる。

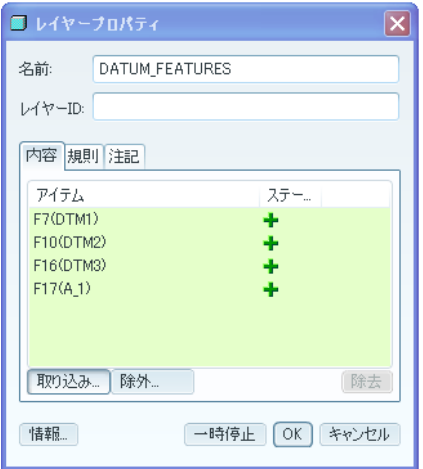

図 4-87 レイヤープロパティ

・ レイヤーツリーで「レイヤー」 シクリックし ― ・ レイヤーアイテムのフィーチャーを非表示にし

たい場合はプロパティダィボックスの「除外」タブをク リックしてから、ボックス内のレイヤーアイテムを選択 すると非表示したいアイテム〔フィーシャー〕のステー タスは + から ■になる。完全に削除したい場合は ステータスが ■のアイテムを選択して、「除外」タブ をクリックすると、このレイヤーアイテムはプロパティ ダイアログボックスから完全に除去できる。

## 4.8.2 新規レイヤーの確認

- ・ 新規作成したレイヤー「DATUM\_FEATURES」 がレイヤーツリー内に存在するかを確認する。
- ・ ナビゲーターのモデルツリーをレイヤーツリーに変 更「DATUM\_FEATURES」があることを確認した ら、パスをクリックし三つのデータム平面フィーチャ ーと一つのデータム軸フィーチャーが追加表示され ているのを図 4-88 で確認することができる。
- 確認したら、「設定」 ┃ ゜の「設定ファイル」の「保存」 を選択して、レイヤーファイルを保存する。

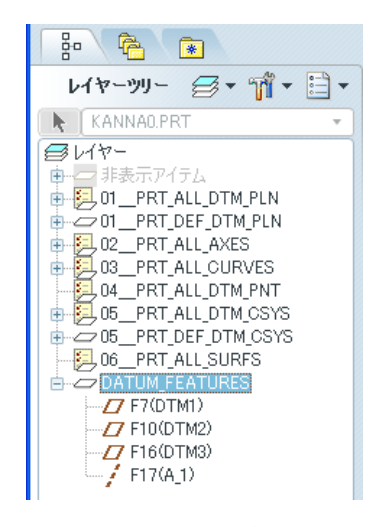

図 4-88 追加された新規レイヤー

- ・ ナビゲーターの「表示」 □の「全拡張」 <sup>語</sup>をク リックすると図 4-89 に示すように、レイヤーツ リーにすべてのフィーチャーの操作履歴を配列 表示することができる。
- ・ レイヤーツリーにはシステムの初期座標系の基準面 とフィーチャーモデル作成に使用したすべての基

準平面の2種類の基準平面が用意されている。

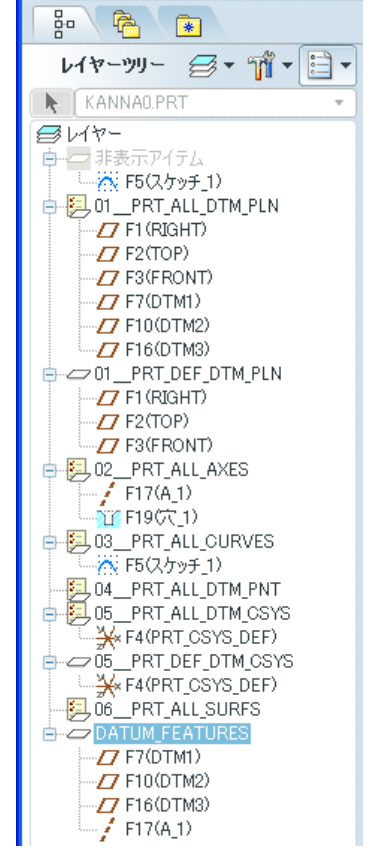

図 4-89 拡張をしたレイヤーツリー

#### 4.8.3 レイヤーの操作例

作成をしたフィーチャーをレイヤーによって抑制 (一時的に消去)する例を学習する。

- ・ 対象とするフィーチャーをクリックして選ぶと フィーチャーは赤くハイライト表示する。(複数 個の場合は Ctrl を押しながら選択をする)
- ・ ツール「編集」をクリックして「抑制」を選び、 抑制のダイアログボックスの「抑制」をクリック して「OK」をする。
- 例えば、ここで 1「F16(穴\_1)を抑制するとする。 抑制されたフィーチャーには図 4-90-左のレイヤ ーツリーに表示するように黒点のマークが記さ れ、図 4-90-右のモデルツリーの配列では穴アイ テムが消えてなくなり、図 4-91 に示すように部 品の右側表面にあけられた穴は消えてなくなる。

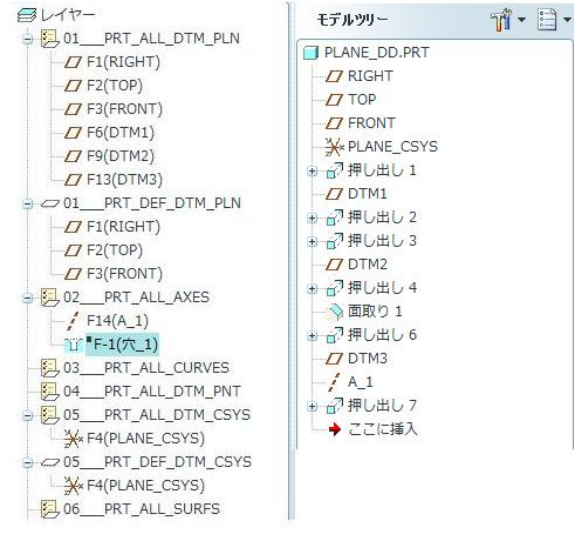

#### 図 4-90 穴フィーチャーを抑制する

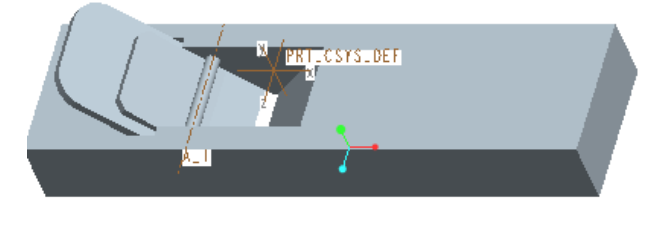

図 4-91 抑制された穴フィーチャー

・ また、抑制されたフィーチャーを再開する時には レイヤーツリーの抑制されたフィーチャー中か ら再生対象とするフィーチャーを選択して、メイ ンツールバーの「編集」を選択して、「元に戻す: 抑制」をクリックすると再び、部品に穴はあけら れる。保存 ニ、ファイルを保存する。

ここで参考のために、レイヤーツリーに使われる 文字の意味を図 4-92 に示す。

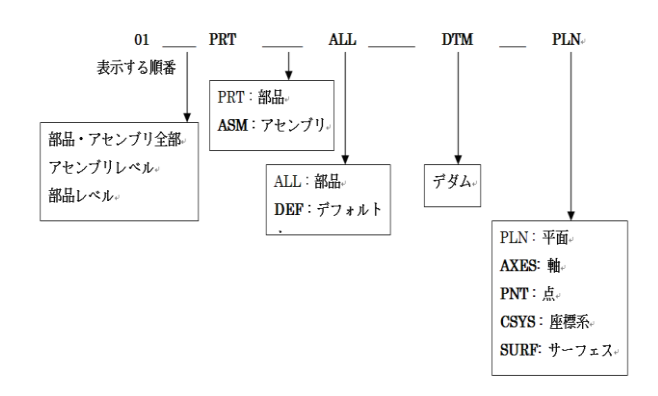

図 4-92 レイヤー記号の意味

#### 4.9 モデルへの色の適用

図 4.72 の完成したフィーチャーに対し、メイツー ルバーの「データム平面オン/オフ」 フにすると図 4-93 のフィーチャーとなる。このフィ ーチャー次の要領で着色することにする。

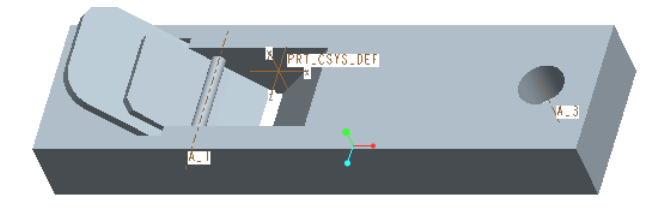

図 4-93 カンナフィーチャー

## 4.9.1 簡単な着色

フィーチャーを簡単に着色したい場合には「外観ギ ャラリー」 ●・内にあらかじめロードされている基 本的なカラーパレットからカラーボールを選択する。 たとえば●色のカラーボールを選定すると、ツール バーの外観ギャラリー ● は選択したカラーボール ●に色に差し替えられ、部品表面に着色することが できる。

## 4.9.2 着色と模様のカスタマイズ

部品表面の色を作成、編集、あるいは表面に模様の飾り 付けをしたい場合には次の要領でカスタマイズすること ができる。

• 「外観ギャラリー」 ● の矢印「▼」をクリック するとカラーボールギャラリー図 4-94 が表示さ れる。

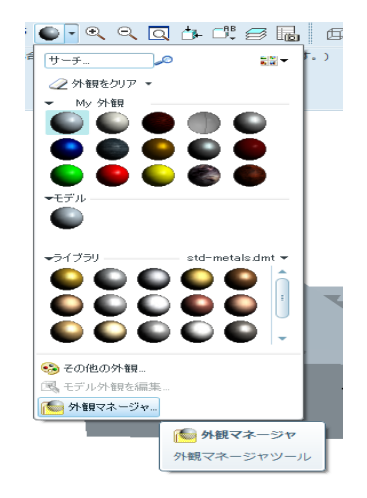

図 4-94 外観ギャラリー

・ ので、一番下側の「外観マネージャー」をクリッ クして図 4-95 の外観マネージャーを表示する。

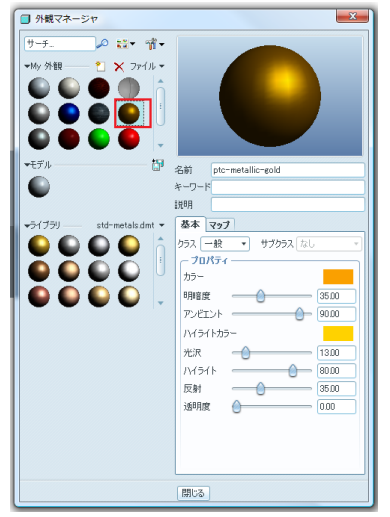

図 4-95 外観マネージャー

- ・ 次に、外観マネージャーボックスの「My 外観」 から材木の色に近いカラーボールを選択する。
- ・ 次に「プロパティー」を格納してある右側の「基 本」をクリックして、図 96 に示す「一般」のタ ブを開いて「木材」を選択する。

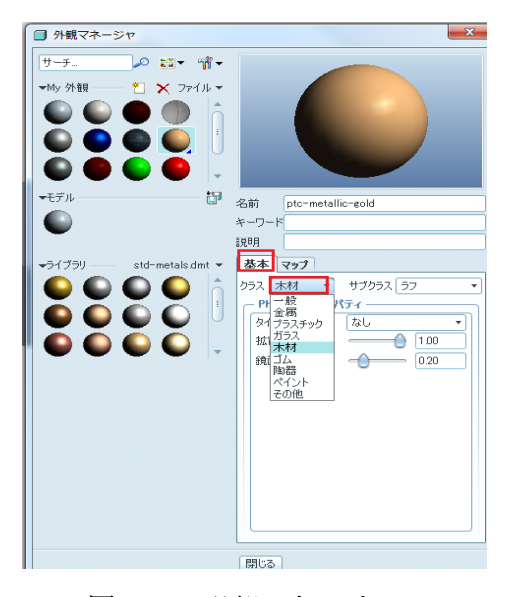

図 4-96 外観マネージャー

・ 木材を選んだだけでは木目はできないので、「基 本」タブの隣にある「マップ」タブをクリッ クすると図 4-97 に示すように一列目に、「バ ンブ」、「カラーテスクチャー」、「デカール」

の三つのタブが表示される。

• 次に2列目のタブの三つの「▼」をクリックし てタブ内の「オフ」を全部「イメージ」に変 更する。

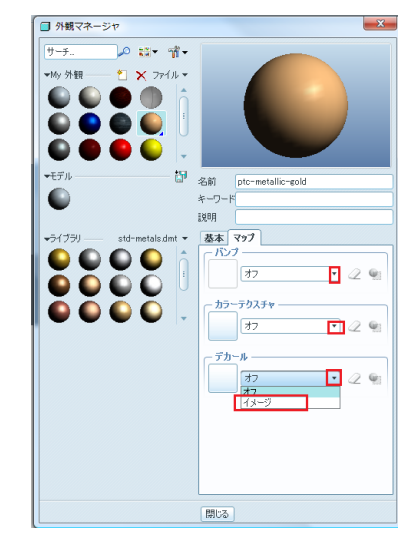

図 4-97 外観マネージャー

・ 次に一列目に戻って「バンプ」のタブをクリ ックすると図 4-98 に示すように模様のサンプ ルファイルが材質、木材の種類、色のホルダ が順番に表示されるので順に、「wood」⇒ 「Beech」⇒「Beech-colr.jpg」と選択し、図 4-99 に示すようにプレビューで確認して「開 く」

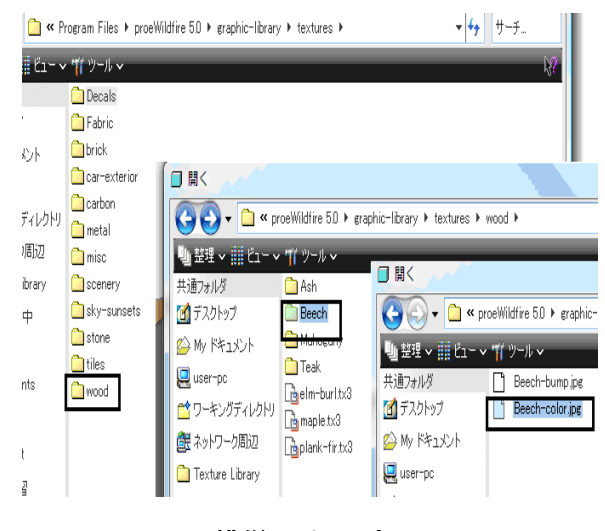

図 4-98 模様のサンプルファイル

| ● 楚理 × 前 ビュー × Tf ツール × |                                               | T.                   |
|-------------------------|-----------------------------------------------|----------------------|
| 共通フォルダ                  | Beech-bump.jpg                                |                      |
| 【コ】デスクトップ               | Beech-color.pd                                |                      |
| AMy ドキュメント              |                                               |                      |
| user-pc                 |                                               |                      |
| ■ワーキングディレクトリ            |                                               |                      |
| 選 ネットワーク周辺              |                                               |                      |
| Texture Library         |                                               |                      |
| ■ セッション中                |                                               |                      |
| 講お気に入り                  |                                               |                      |
| Documents               |                                               |                      |
| <b>BKfF</b><br>o        |                                               |                      |
| $2009$ test             |                                               |                      |
| <b>2010/07/2</b><br>▭   |                                               |                      |
| <sup>10</sup> 3CAD      | ファイル名: Beech-color.jpg 修正日: 2010/07/13 175129 | プレビュー                |
|                         | ファイル名 Beech-color ipg                         | タイプ すべてのファイル(*)<br>٠ |
| トフォルダツリー                |                                               | RK → キャンセル(C)        |

図 4-99 プレビューで模様の確認

・ バンブ、カラーテスクチャー、デカールの 3 箇所とも同じファイルを開く図 4-100 に示す。

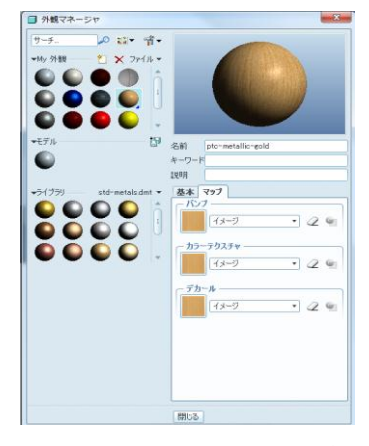

図 4-100 木目模様の完成

- ・ 作成したカラーや模様を再利用するために、ファイ ルを保存する。外観マネージャー上部の、「ファイ ル」をクリックし、「名前付けて保存」に、名前を入力 すると外観色の保存リストとして再利用することが可 能である。
- ・ 外観マネージャーを閉じると先ほどメインツ ールにあったサンプルのカラーボール●が新 しく作成したカラーボール と入れ替えられ る。
- またツールの外観ギャラリーの「▼」をクリッ クすると My 外観の部分に「水色背景に▾のカ ラーボール」(赤い枠)が保存されていること が確認できる図 4-101 に示す。

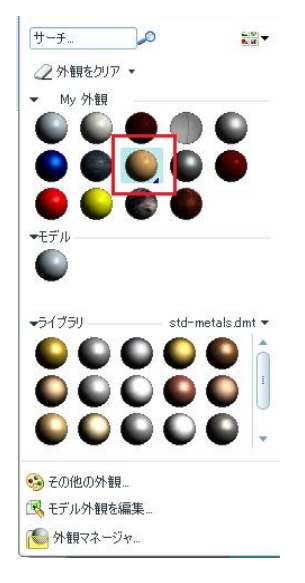

図 4-101 カラーボールリスト

・ この My 外観のボールをクリックするか、ツー ルのカラーボールをクリックしても良い、ク リックすると「筆形のカーソル」とフィーチ ャー着色を選定の「選択ボックス」が表示さ れる。

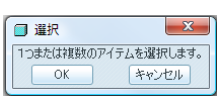

・ 筆形のカーソルをカンナの表面でクリックし て、OK すると指定されたフィーチャーが新し いカラーに変わる。Ctrl を押しながら複数個 所を選んで、OK すると木の木目模様が表示さ れる図 4-102 に示す。

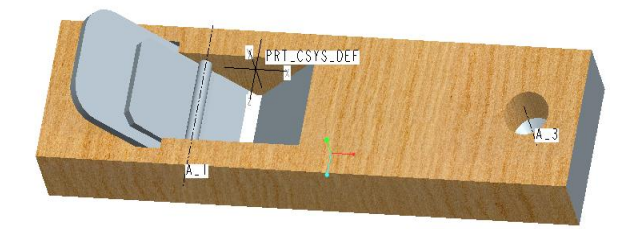

図 4-102 木目模様の完成

- ・ カッター、楔、円柱の 3 個の金属部品の着色 は、再び、外観ギャラリーを開く。
- ・ MY外観に「steel light」クリックすると木

目のように着色ができる。

・ この色をカッターにする図 4-103

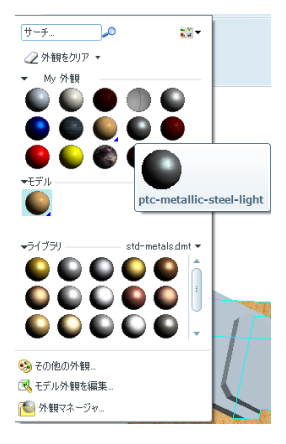

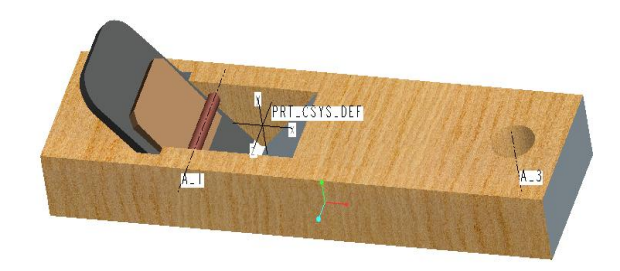

図 4-104 楔形板の着色

図 4-102 新しいカラーボール

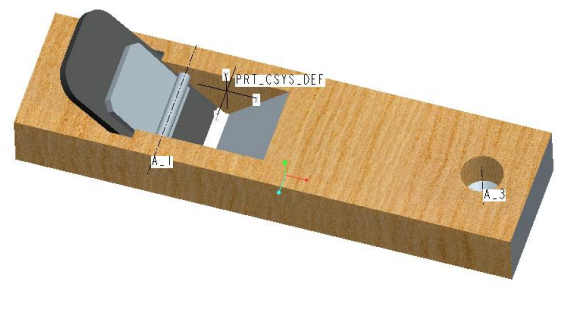

図 4-102 削る刃を着色

・ 楔を真鍮とすると外観ギャラリーのライブラ リの「bronze」を選ぶ、操作は先と同じにな る。この色をカッターにする図 4-103

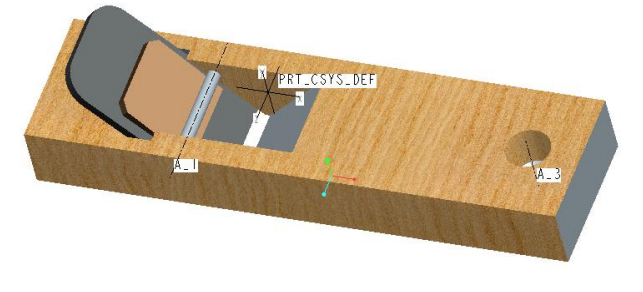

図 4-103 楔形板の着色

・ 今度押円柱の着色を銅色、図 4-104 に示す。